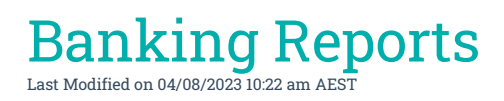

There are various banking reports available in StrataMax. This article explains what these reports are for and how to produce them.

## Account Balances at End of Each Month

The Bank [Reconciliation](http://smhelp.stratamax.com/help/bank-rec-summary-report) Summary Report is a global report providing bank account numbers, bank balances, outstanding deposits, and other details. It also can be configured to include investment accounts. This report will not include bank accounts managed using Other Investment Accounts.

### Search Bank Accounts

The Search Bank [Accounts](http://smhelp.stratamax.com/help/search-bank-accounts) menu can be used to configure particular data to report to Excel. Available columns include bank account numbers, bank balances, account code balances and term deposit information. Bank accounts managed using Other Investment Accounts can be included.

## Bank Account Balance Report

If a report is required for each end of month, the Bank Account Balance Report can be produced every month prior to rolling the building into the new month. Follow the below steps to produce the Bank Account Balance Report.

- 1. Search or select *Bank Balances*.
- 2. Click *Options > Print.*

*If required globally this report is available to run as a consecutive report via [Report](http://smhelp.stratamax.com/help/report-set) Sets.*

#### Bank Account Statements

Bank account statements can be requested from the building's bank, even for closed accounts that were previously set up in StrataMax; For example, if the building has [StrataCash](https://smhelp.stratamax.com/help/stratacash-hub#request-statement%25C2%25A0) accounts, you can *request a statement through the StrataCash Hub*. For all other banks, you must contact the bank directly.

You can also produce a *Bank Transaction Report* in StrataMax, including accounts that have already been closed and removed from *Bank [Account](http://smhelp.stratamax.com/help/bankaccountsetup) Setup*. This is not a bank statement issued by the bank, but a report resembling a statement with bank reconciliation data that has been stored with transactions downloaded within the day's banking, if any. Due to the possibility of no bank reconciliation being stored on the last day of the month, it is recommended to print the Bank Reconciliation prior to performing a *Month End [Rollover](http://smhelp.stratamax.com/help/month-end-rollover-main)*, when the last day's banking must be completed prior to printing Bank Reconciliations.

1. Search or select *Bank Reconciliation and* click the *Statement* button in the bottom right. Or search or select *Bank Transaction Report.*

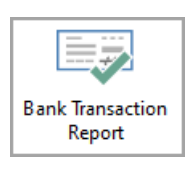

- 2. When the *Bank Transaction Report* screen appears, select your output method, *Screen*, *Printer*, or *Excel*, and change the printer if necessary.
- 3. Tick the 'Include removed accounts' box to include any closed bank accounts.
- 4. Select the required account from the 'Bank Account' drop-down menu.
	- Notice that any that have been closed will have '(removed)' under the 'Account Code' column.

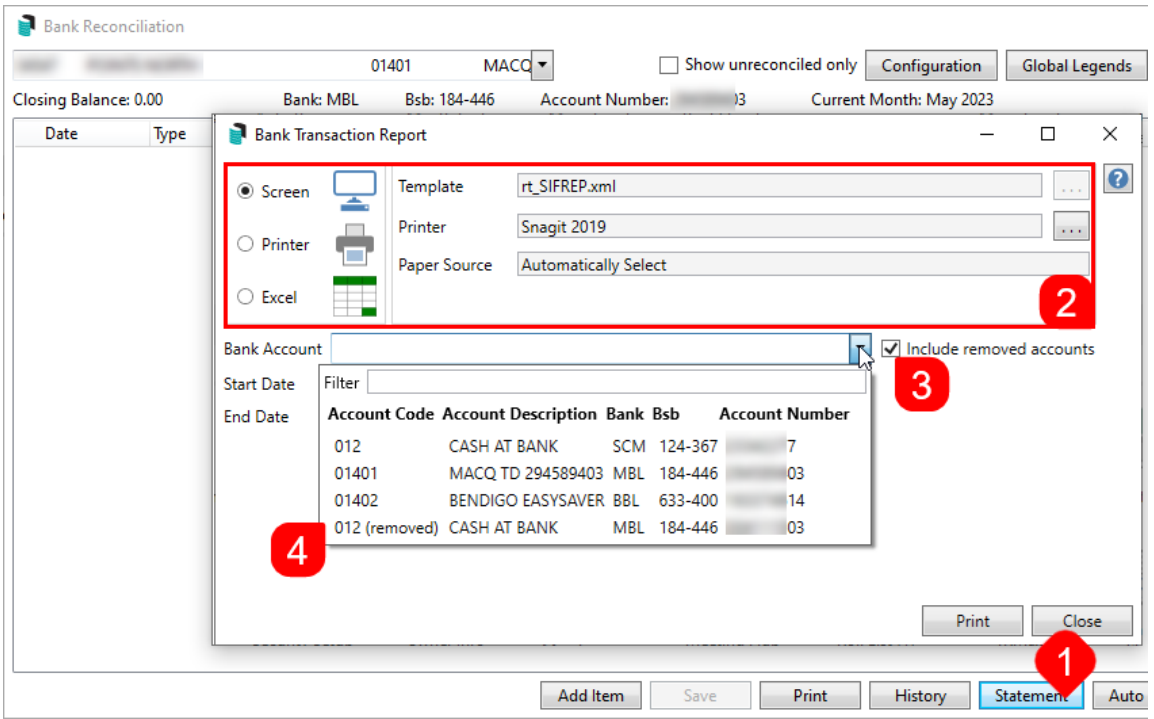

5. Enter the *Start Date* and *Finish Date* for the required period, then click the *Print* button.

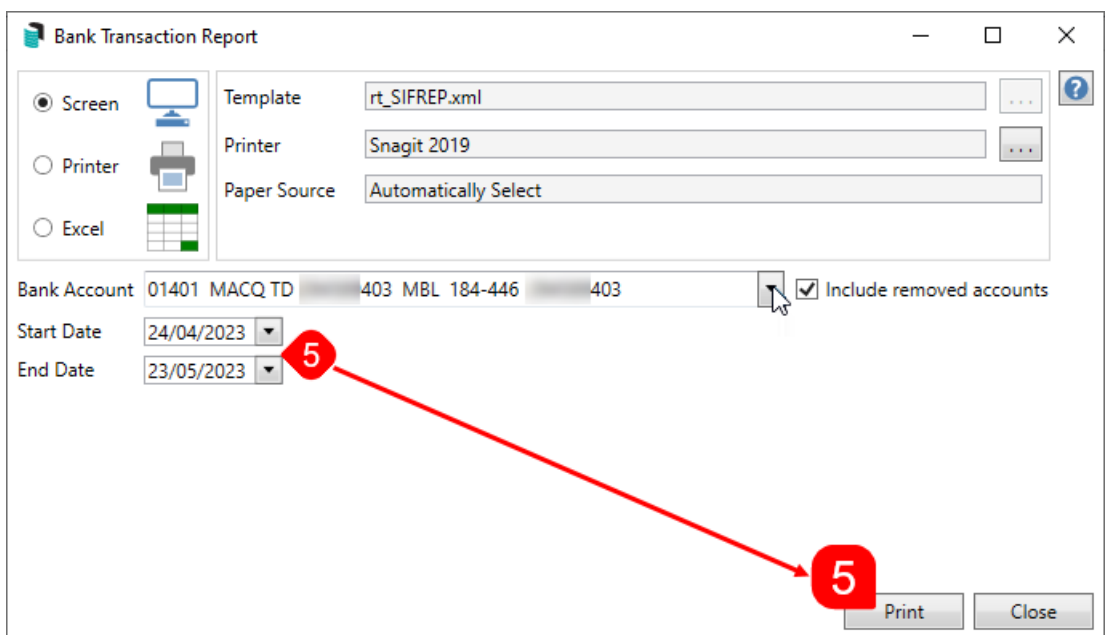

## Unpresented Cheques (Payments)

The bank [reconciliation](http://smhelp.stratamax.com/help/bankreconciliation) printed on the last day of the audit period will list any unpresented cheques. There is also an [Unpresented](http://smhelp.stratamax.com/help/unpresented-payments-and-receipts-report) Payments and Receipts Report available.

# Banking Reports in Reports/Utilities (Global)

#### Bank Account Details Report

This report is going to present the account details including building name and number, type, bank ID, BSB and account number.

- 1. Search or select *Reports/Utilities (Global).*
- 2. Click *Group > Bank A/c Details Report*.
- 3. Click *Select Buildings* and tag required buildings (*Ctrl + A* to tag all), then click *OK*.
- 4. Click *Proceed* and select a 'Sort Preference' if required, then click *OK.*

#### Bank Details + ABN + TFN

The Bank Details + ABN + TFN will provide the Australian Business Number, Tax File Number, Bank ID, BSB Number and account number for each tagged building.

1. Search or select *Reports/Utilities (Global).*

- 2. Click *Group* > *Bank A/c Details + ABN + TFN*.
- 3. Click *Select Buildings* and tag the required buildings (Ctrl + A to tag all), then click *OK*.
- 4. Click *Proceed* and select a 'Sort Preference' if required, then click *OK*

#### Cash Flow Management

The Cash Flow Management report is a configurable report which can be setup to report on account codes for Owners Funds codes, Cash at Bank, Investment account codes and the overall Creditor Balance account codes.

Proceed with *Preview* to allow this report to be exported to Excel and a screen option bought to screen.

- 1. Search or select *Reports/Utilities (Global).*
- 2. Click *Group > Cash Flow Management Report*.
- 3. Click *Select Buildings* and tag required buildings (Ctrl + A to tag all), then click *OK*.
- 4. Click *Proceed*.
- 5. The account code setup will already be configured to the above, but make adjustments if required.
- 6. Click *Proceed*.
- 7. Click *OK.*
	- Investment Accounts must be setup in *Split Bank [setup](http://smhelp.stratamax.com/help/split-bank-account-setup)* to report.
	- The *Next Levies due date* column reports levies which are after any generated levies. I.e. Levies that have already been generated are not part of this report.

## Cashbook for the Audit Period

A transaction list for the account code *012 Cash at Bank* should be produced. A *[Transaction](http://smhelp.stratamax.com/help/transaction-list) List* may need to be produced from the building's *Old Year* if it had a financial year end during the period being audited.

- 1. Select the building and change the building year if required.
- 2. Search or select *Transaction List*.
- 3. In the *Select A/c's* tab, tag account code *012 Cash at Bank*.
- 4. Click the *Set Limits* tab.
- 5. Enter *Date Start* & *Finish* based on the audit period (this may only be part of the audit period if a *Year End Rollover* has been performed).
- 6. Click *Proceed.*
- 7. Click *Print.*

# Trust Account Receipts

Trust account receipts are required for receipted money in NSW trust accounts. To enable receipts to be created, this is set up in *Receipt [Printing](https://smhelp.stratamax.com/help/receipt-printing#receipt-printing-setup) Setup*.

To print receipts for all buildings follow the below steps:

- 1. Search or select *Receipts Report (Group/Trust)*.
- 2. Select the *Receipt Group.*
- 3. Enter receipt range required and click *Run Report.*
- 4. Click *OK.*

## Statement Showing a Credit Balance (s) for Lot Owners/ Debtors

As the *Aged [Balance](https://smhelp.stratamax.com/help/levy-and-arrears-reports#aged-balance-list) List* cannot be back dated, it is recommended that an *Aged [Balance](https://smhelp.stratamax.com/help/levy-and-arrears-reports#aged-balance-list) List* is printed or saved to *DocMax* (from preview window) at the end of each month prior to [completing](http://smhelp.stratamax.com/help/month-end-rollover-main) the *End of Month Rollover process*.

- 1. Search or select *Aged Balance List*.
- 2. Set Limits based on requirements then click *OK.*